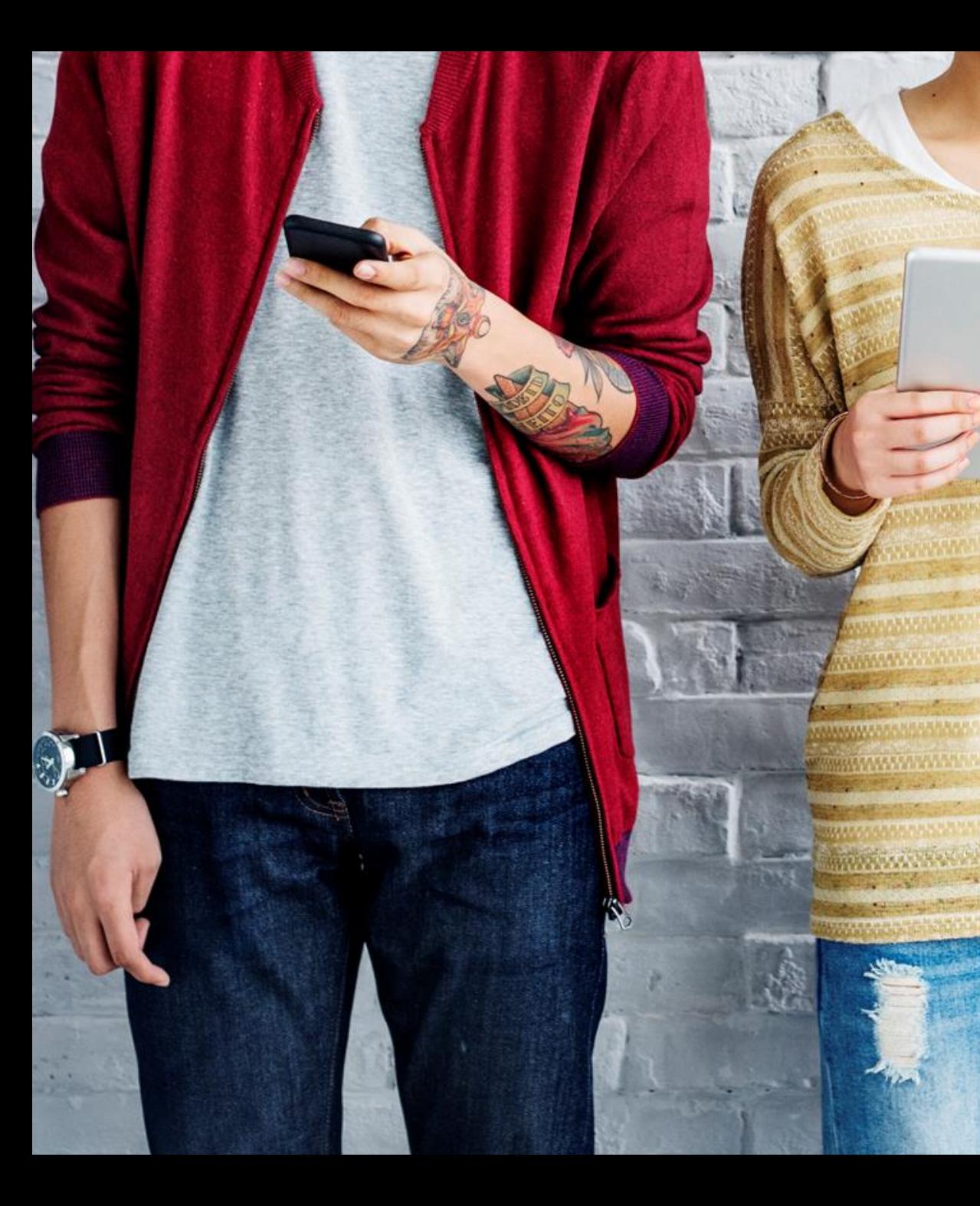

# BYDZYNE **INSTRUCCIONES DE** ACTUALIZACIÓN

## INSTRUCCIONES DE ACTUALIZACIÓN

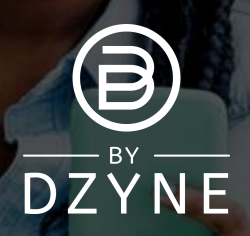

### **Para actualizar tu kit de inscripción**

- 1. Determina cuánto BV (volumen comercial) compraste en tu primer pedido.
- 2. Calcula cuánto BV más necesitarás para actualizar a tu % de TVC deseado.
- 3. Debes venderle a un Cliente (EE. UU.) O comprar (Global) solo la diferencia de BV requerida para la actualización.
- La ventana para actualizar tu TVC es dentro de los primeros 4 Ciclos de Pago desde la fecha de inscripción y no después de esa fecha.

**REQUISITO MÍNIMO DE % TVC**  $10\% = 100$  BV 20% = 500 BV 20% = 2500 BV (Con Kit de Fundadores)

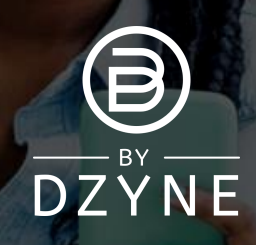

### INSTRUCCIONES DE ACTUALIZACIÓN

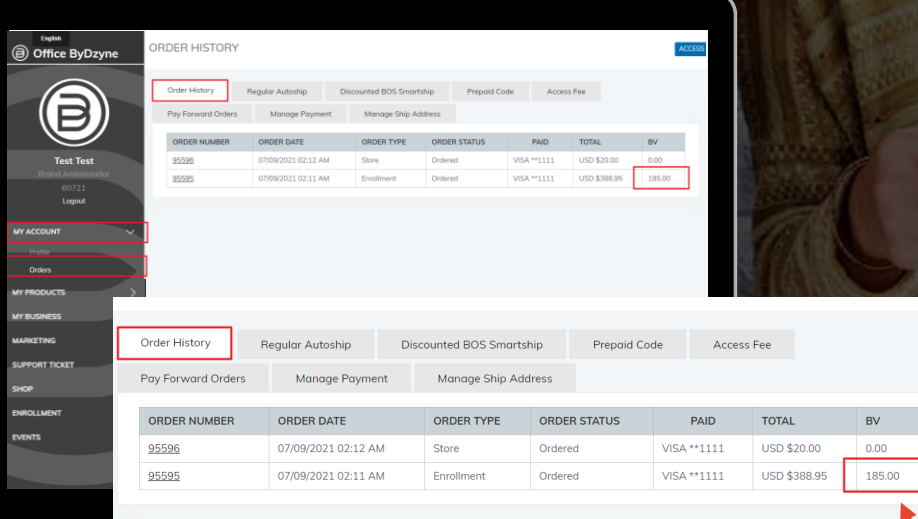

#### **Determina cuánto BV (volumen comercial) compraste en tu primer pedido**

Ve a tu Back Office > 'Mi cuenta' > 'Pedidos'> 'Historial de pedidos' para ver cuánto BV se compró en tu pedido de inscripción.

#### 185BV

#### **Compra actualización de BV**

OUR RRAND

Ejemplo: Si tu inscripción fue por 185BV y deseas actualizar a 20% TVC (500+ BV), necesitarías la diferencia de 315BV en un solo pedido, para hacer el total de 500BV para 20% TVC.

USD \$199.0

USD \$726.85

360BV

360.00 BV

## INSTRUCCIONES DE ACTUALIZACIÓN

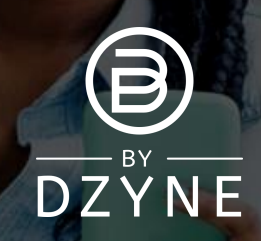

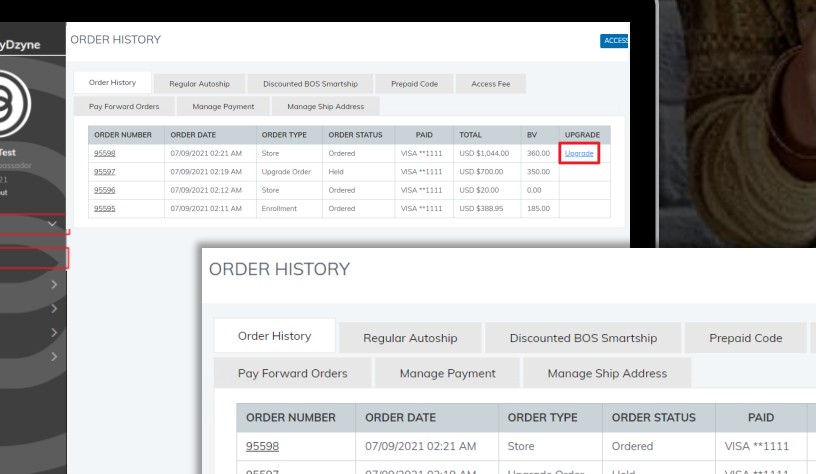

95596

#### **Actualiza tu pedido desde tu Back Office**

- Ve a tu Back Office > 'Mi cuenta' > 'Pedidos' > 'Historial de pedidos'.
- Busca el pedido que acabas de realizar y haz clic en el botón de "Actualizar". Esto marcará este pedido como el que te gustaría usar para actualizar tu % de TVC.
- Se te pedirá que confirmes que reconoces que la orden de actualización no contará para tu Estado Activo. Haz clic en "Confirmar actualización".

¡Tu cuenta ahora se actualizará según el BV total de los dos pedidos!

IMPORTANTE: Los pedidos de actualización no cuentan para tu Estado Activo. Debes determinar si quieres que tu pedido cuente hacia tu Estado Activo O como una Actualización. Si deseas que tu pedido cuente para tu Estado Activo, no hagas clic en el botón Actualizar.

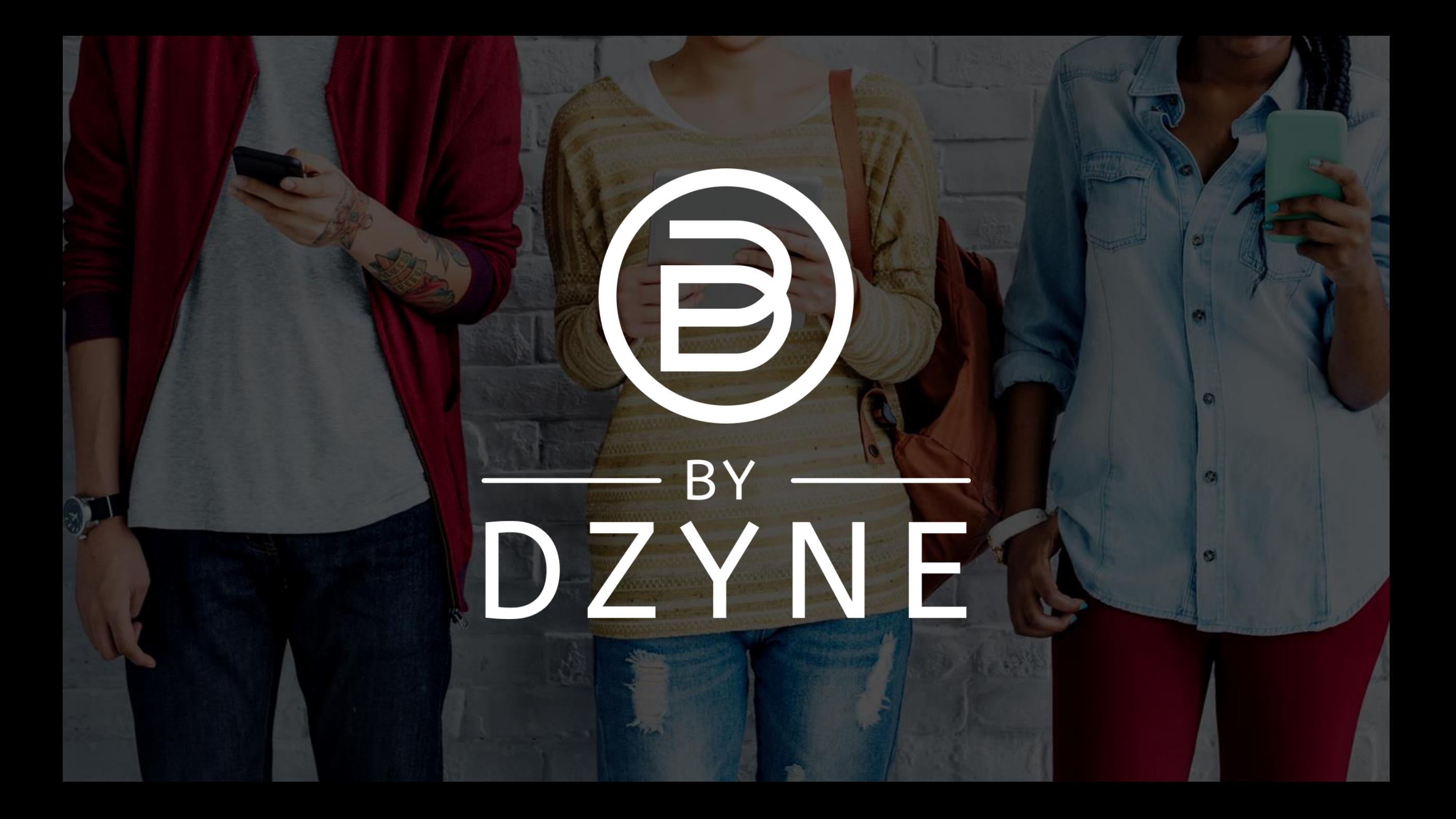